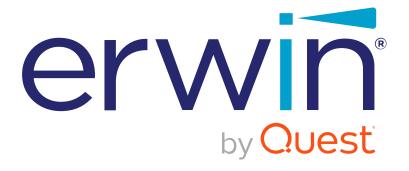

# erwin DI Business User Portal

**Data Literacy Guide** 

Release v11.0

## **Legal Notices**

This Documentation, which includes embedded help systems and electronically distributed materials (hereinafter referred to as the Documentation), is for your informational purposes only and is subject to change or withdrawal by Quest Software, Inc and/or its affiliates at any time. This Documentation is proprietary information of Quest Software, Inc and/or its affiliates and may not be copied, transferred, reproduced, disclosed, modified or duplicated, in whole or in part, without the prior written consent of Quest Software, Inc and/or its affiliates

If you are a licensed user of the software product(s) addressed in the Documentation, you may print or otherwise make available a reasonable number of copies of the Documentation for internal use by you and your employees in connection with that software, provided that all Quest Software, Inc and/or its affiliates copyright notices and legends are affixed to each reproduced copy.

The right to print or otherwise make available copies of the Documentation is limited to the period during which the applicable license for such software remains in full force and effect. Should the license terminate for any reason, it is your responsibility to certify in writing to Quest Software, Inc and/or its affiliates that all copies and partial copies of the Documentation have been returned to Quest Software, Inc and/or its affiliates or destroyed.

TO THE EXTENT PERMITTED BY APPLICABLE LAW, QUEST SOFTWARE, INC. PROVIDES THIS DOCUMENTATION AS IS WITHOUT WARRANTY OF ANY KIND, INCLUDING WITHOUT LIMITATION, ANY IMPLIED WARRANTIES OF MERCHANTABILITY, FITNESS FOR A PARTICULAR PURPOSE, OR NONINFRINGEMENT. IN NO EVENT WILL QUEST SOFTWARE, INC. BE LIABLE TO YOU OR ANY THIRD PARTY FOR ANY LOSS OR DAMAGE, DIRECT OR INDIRECT, FROM THE USE OF THIS DOCUMENTATION, INCLUDING WITHOUT LIMITATION, LOST PROFITS, LOST INVESTMENT, BUSINESS INTERRUPTION, GOODWILL, OR LOST DATA, EVEN IF QUEST SOFTWARE, INC. IS EXPRESSLY ADVISED IN ADVANCE OF THE POSSIBILITY OF SUCH LOSS OR DAMAGE.

The use of any software product referenced in the Documentation is governed by the applicable license agreement and such license agreement is not modified in any way by the terms of this notice.

The manufacturer of this Documentation is Quest Software, Inc and/or its affiliates Provided with Restricted Rights. Use, duplication or disclosure by the United States Government is subject to the restrictions set forth in FAR Sections 12.212, 52.227-14, and 52.227-19(c)(1) - (2) and DFARS Section 252.227-7014(b)(3), as applicable, or their successors.

Copyright© 2021 Quest Software, Inc. and/or its affiliates All rights reserved. All trademarks, trade names, service marks, and logos referenced herein belong to their respective companies.

### **Contact erwin**

#### **Understanding your Support**

Review support maintenance programs and offerings.

#### **Registering for Support**

Access the erwin support site and click Sign in to register for product support.

#### **Accessing Technical Support**

For your convenience, erwin provides easy access to "One Stop" support for <u>erwin DI Business User Portal (BUP)</u>, and includes the following:

- Online and telephone contact information for technical assistance and customer services
- Information about user communities and forums
- Product and documentation downloads
- erwin Support policies and guidelines
- Other helpful resources appropriate for your product

For information about other erwin products, visit <a href="http://erwin.com/">http://erwin.com/</a>.

#### **Provide Feedback**

If you have comments or questions, or feedback about erwin product documentation, you can send a message to distechpubs@erwin.com.

#### erwin Data Modeler News and Events

Visit <u>www.erwin.com</u> to get up-to-date news, announcements, and events. View video demos and read up on customer success stories and articles by industry experts.

# **Contents**

| Legal Notices               | 2  |
|-----------------------------|----|
| Contents                    | 5  |
| Business Glossary           | 6  |
| Business Terms              | 8  |
| Business Term Details       | 10 |
| Associations                | 10 |
| Valid Values                | 12 |
| Business Policies           | 12 |
| Business Policy Details     | 13 |
| Associations                | 14 |
| Business Rules              | 15 |
| Business Rule Details       | 17 |
| Associations                | 17 |
| Custom Assets               | 19 |
| Custom Object Details       | 20 |
| Associations                | 21 |
| Mind Maps                   | 22 |
| Reviewing and Rating Assets | 26 |
| Managing Access             | 29 |
| Assigning Roles             | 29 |
| Assigning Users             | 31 |

# **Business Glossary**

By default, erwin Data Intelligence Suite (DI Suite) has three types of business assets, business terms, business policies, and business rules. You can view these business assets in erwin DI Business User Portal (BUP) under Business Terms, Business Policies, and Business Rules. Custom asset types defined in erwin DI Suite, are available under Custom Assets.

To view business assets, on the application menu, click <Business\_Asset>.

By default, <Business\_Asset> card view appears.

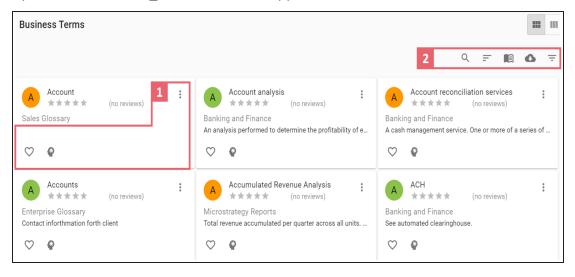

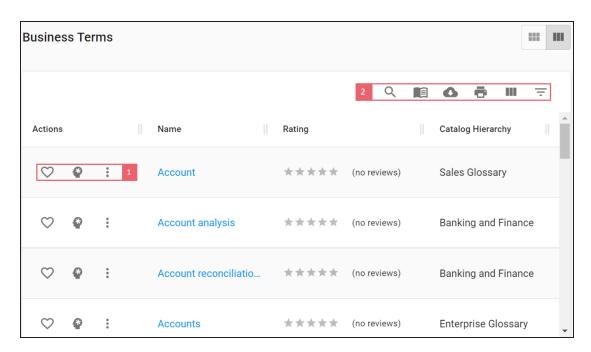

Refer to the following table for descriptions of options under **1**-Actions section and **2**-Filter and Export Options.

| <b>UI Section</b> | Options | Description                                                        |
|-------------------|---------|--------------------------------------------------------------------|
|                   | 3       | Use this option to mark an asset favorite. This helps in searching |
| 1-Action Sec-     | ~       | an asset.                                                          |
| tion              | *       | Use this option to <u>view mind map</u> of an asset.               |
|                   | :       | Use this option to <u>create tasks</u> .                           |

| UI Section                     | Options | Description                                                                                                    |
|--------------------------------|---------|----------------------------------------------------------------------------------------------------|
| 2-Filter and<br>Export Options | Q       | Use this option to search required assets.                                                                                    |
|                                | =       | Use this option to sort assets in alphabetical or reverse alphabetical order. This option is available only in the card view. |
|                                |         | Use this option to manage access to catalogs.                                                                                 |
|                                | C       | Use this option to download a list of assets in the XLSX format.                                                              |
|                                |         | Use this option to filter list of assets based on the available options.                                                      |
|                                | ē       | Use this option to print a list of assets. This option is available only in the grid view.                                    |
|                                | Ш       | Use this option to select columns that you want to show in a grid.<br>By default, all the columns are selected.               |

You can <u>rate and review</u> a business asset and analyze business glossary details by further drilling down the following business assets:

- Business Terms
- Business Policies
- Business Rules
- Custom Assets

## **Business Terms**

erwin DI Business User Portal (BUP) gives you access to view a business term's details, associations, valid values, mind map, and add assets to My Actions. You can view a list of all the business terms and navigate through the list using advance filtering mechanisms to find the required business term. You can also analyze miscellaneous and extended properties of a business term.

To view Business Terms in grid view, follow these steps:

1. On the application menu, click **Business Terms**.

By default, the Business Terms card view appears.

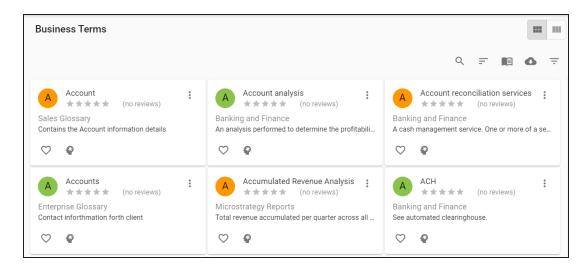

You can add the asset to available Actions based on your requirement.

## 2. Click

The Business Terms page appears. It displays a list of business terms.

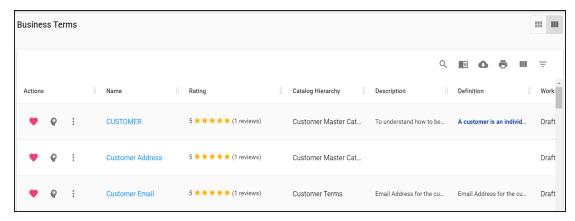

You can use the filter and export options to work on the list. For more information on the filter and export options refer to the Business Glossary topic.

To view mind maps of business terms, click . For more information on mind maps, refer to the Mind Maps topic.

### **Business Term Details**

Business term details shows a business term's name, description, definition, and whether it is an acronym.

To view business term details, in the Business Terms grid, click <Busines Term Name>.

The <Business\_Term\_Name> page appears. The Details tab displays the Business Term Details and Classification Details sections. You can scroll down the page to view User Defined Properties, Miscellaneous Details, Extended Properties, Workflow Details, Audit Detail, and Documents sections.

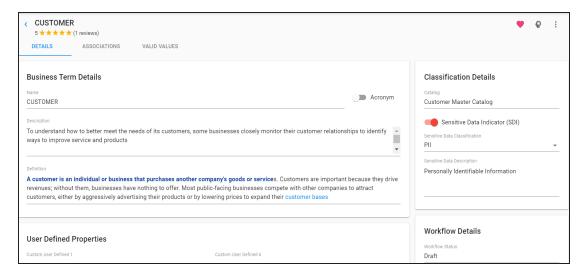

## **Associations**

A business term may be associated with the technical and business assets. The technical assets refer to systems, environments, tables, and columns. The business assets refer to business terms, business policies, business rules, and custom assets.

To view associations of business terms, on the <Business\_Term\_Name> page, click the **Associations** tab.

The list of associated assets appears. You can click the <Asset\_Name> appearing as hyperlink to view its details.

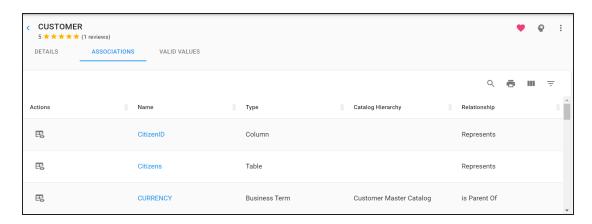

You can use filter and export options to work on the list. For more information on filter and export options, refer to the Business Glossary topic.

To view association details, under the **Actions** column, click \$\frac{1}{20}\$ for the required asset.

The Association pane appears. It displays association details of the business term with the asset.

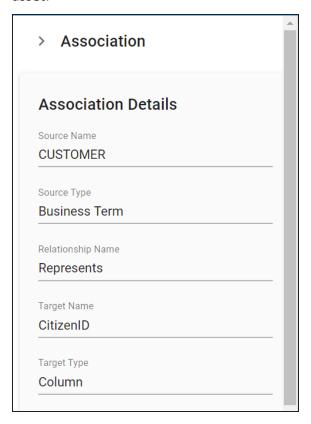

### **Valid Values**

You can view the assigned codesets to the business term as valid values.

To view the valid values of business terms, on the <Business\_Term\_Name> page, click the **Valid Values** tab.

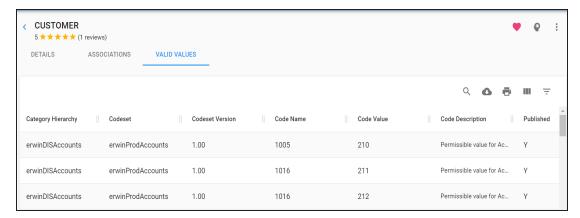

## **Business Policies**

erwin DI Business User Portal (BUP) gives you access to view a business policy's details, associations, mind map, and add assets to My Actions. You can view a list of all the business policies and navigate through the list using advance filtering mechanisms to find the required business policy. You can also analyze miscellaneous and extended properties of a business policy.

To view Business Policies in grid view, follow these steps:

On the application menu, click Business Policies.
 By default, the Business Policies card view appears.

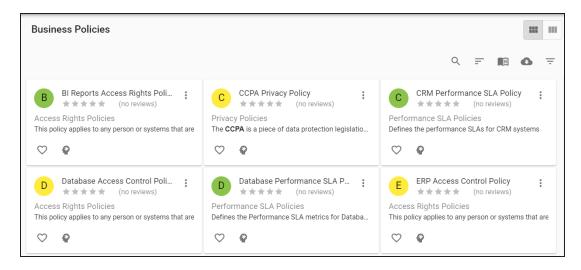

You can add the asset to available Actions based on your requirement.

## 2. Click

The Business Policies page appears. It displays a list of business policies.

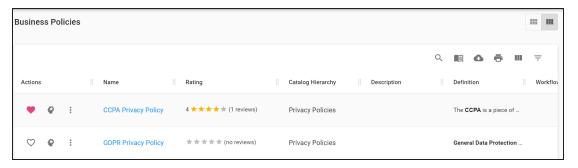

You can use the filter and export options to work on the list. For more information on the filter and export options refer to the Business Glossary topic.

To view mind maps of business policies, click . For more information on mind maps, refer to the Mind Maps topic.

# **Business Policy Details**

Business policy details shows a business policy's name, description, and definition.

To view business policy details, in the **Business Policies** grid, click <Busines Policy Name>.

The <Business\_Policy\_Name> page appears. The Details tab displays the Business Policies Details and Classification Details sections. You can scroll down the page to view the User Defined Properties, Miscellaneous Details, Extended Properties, Workflow Details, Audit Detail, and Documents sections.

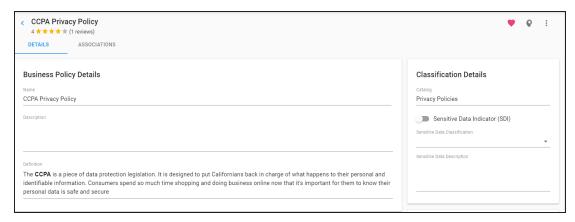

### **Associations**

A business policy may be associated with the technical and business assets. The technical assets refer to systems, environments, tables, and columns. The business assets refer to business terms, business policies, business rules, and custom assets.

To view associations of business policies, on the <Business\_Policy\_Name> page, click the **Associations** tab.

The list of associated assets appears. You can click the <Asset\_Name> appearing as hyperlink to view its details.

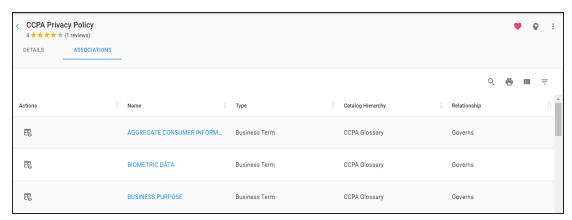

You can use the filter and export options to work on the list. For more information on the filter and export options refer to the Business Glossary topic.

To view association details, under the **Actions** column, click for the required asset.

The Association pane appears. It displays association details of the business policy with the asset.

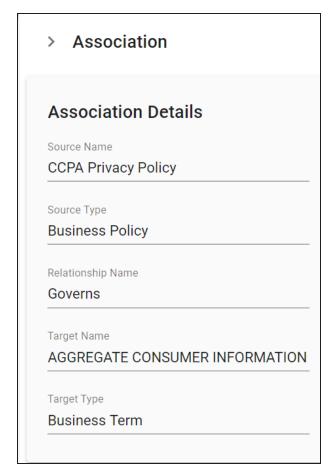

## **Business Rules**

erwin DI Business User Portal (BUP) gives you access to view a business rule's details, associations, mind map, and add assets to My Actions. You can view a list of all the business rules and navigate through the list using advance filtering mechanisms to find the required

business rule. You can also analyze miscellaneous and extended properties of a business rule.

To view Business Rules in grid view, follow these steps:

1. On the application menu, click **Business Rules**.

By default, the Business Rules card view appears.

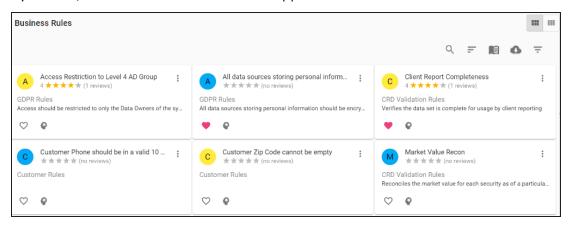

You can add the asset to available Actions based on your requirement.

2. Click ...

The Business Rules page appears. It displays a list of business rules.

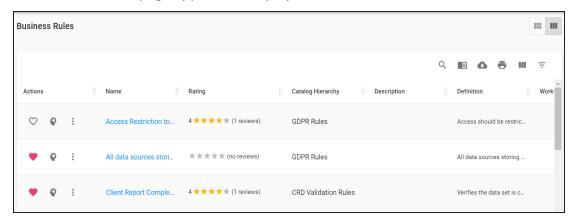

You can use the filter and export options to work on the list. For more information on the filter and export options refer to the Business Glossary topic.

To view mind maps of business rules, click . For more information on mind maps, refer to the Mind Maps topic.

### **Business Rule Details**

Business rule details shows a business rule's name, description, and definition.

To view business rule details, in the Business Rules grid, click < Busines Rule Name>.

The <Business\_Rule\_Name> page appears. The Details tab displays the Business Rules Details and Classification Details sections. You can scroll down the page to view User Defined Properties, Miscellaneous Details, Extended Properties , Workflow Details, Audit Detail, and Documents sections.

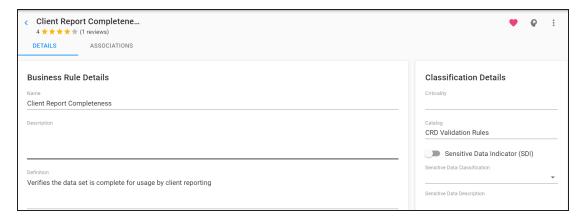

## **Associations**

A business rule may be associated with the technical and business assets. The technical assets refer to systems, environments, tables, and columns. The business assets refer to business terms, business policies, business rules, and custom assets.

To view associations of business rules, on the <Business\_Rule\_Name> page, click the **Associations** tab.

The list of associated assets appears. You can click the <Asset\_Name> appearing as hyperlink to view its details.

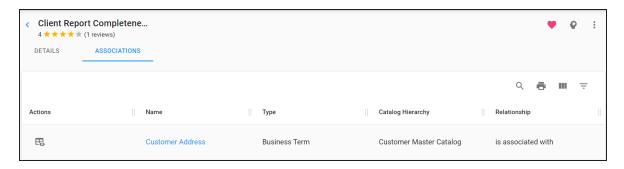

You can use the filter and export options to work on the list. For more information on the filter and export options refer to the Business Glossary topic.

To view association details, under the **Actions** column, click for the required asset.

The Association pane appears. It displays association details of the business rule with the asset.

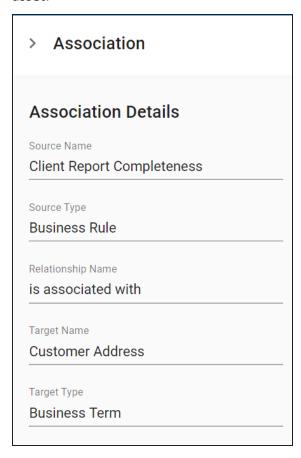

## **Custom Assets**

erwin DI Business User Portal (BUP) gives you access to view a custom object's details, associations, mind map, and add assets to My Actions. The <Asset\_Type\_Name> grid displays the custom objects under it and you can easily navigate through the grid using advance filtering mechanisms to find the required custom object. You can also analyze miscellaneous and extended properties of a custom object.

To access the <Asset\_Type\_Name> grid, follow these steps:

- 1. On the application menu, click **Custom Assets**. It expands to display available custom assets.
- Click <Asset\_Type\_Name>.By default, the <Asset\_Type\_Name> card view appears.

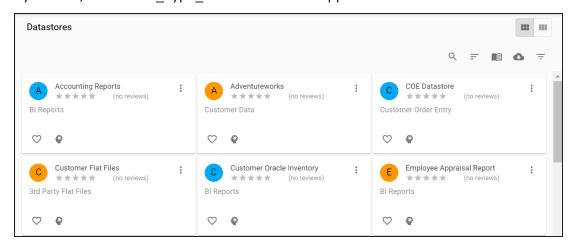

3. Click ...

The <Asset\_Type\_Name> grid appears.

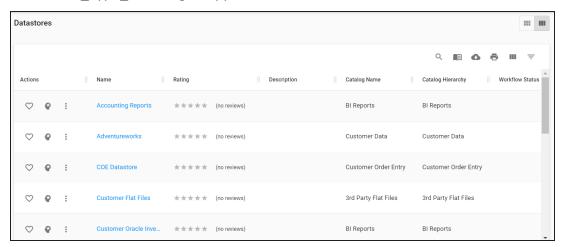

You can use the filter and export options to work on the grid. For more information on the filter and export options refer to the Business Glossary topic.

To view mind maps of custom objects, click . For more information on mind maps, refer to the Mind Maps topic.

## **Custom Object Details**

Custom object details shows a custom object's name, description, and definition.

To view custom object details, in the **Asset\_Type\_Name** grid, click <Custom\_Object\_Name>.

The <Custom\_Object\_Name> page appears. The Details tab displays the Custom Object Details and Classification Details section. You can scroll down the page to view the Extended Properties section.

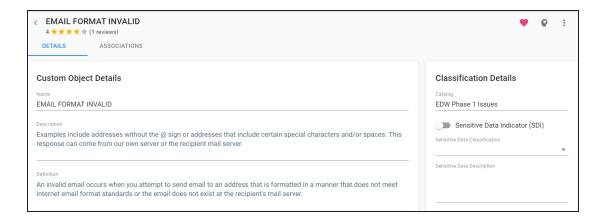

### **Associations**

A custom object may be associated with the technical and business assets. The technical assets refer to systems, environments, tables, and columns. The business assets refer to business terms, business policies, business rules, and custom assets.

To view associations of custom objects, on the <Custom\_Object\_Name> page, click the **Associations** tab.

The list of associated assets appears. You can click the <Asset\_Name> appearing as hyperlink to view its details.

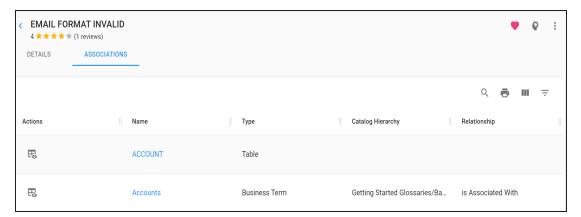

You can use the filter and export options to work on the grid. For more information on the filter and export options refer to the Business Glossary topic.

To view association details, under the **Actions** column, click \$\frac{1}{48}\$ for the required asset.

The association details of the custom object with the asset appears.

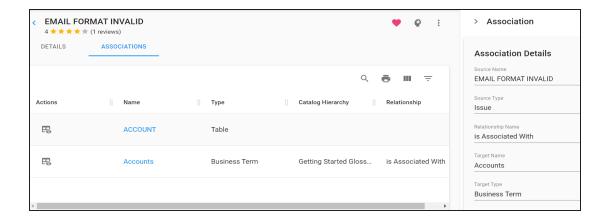

## **Mind Maps**

A mind map is a pictorial representation of associated assets. You can view sensitivity of assets, logical and expanded logical name of tables and columns, and relationships between the assets. It is also possible to use filter to view more focused mind map based on asset types and relationships.

To view mind map of business assets, in the <Business\_Asset> grid, click .

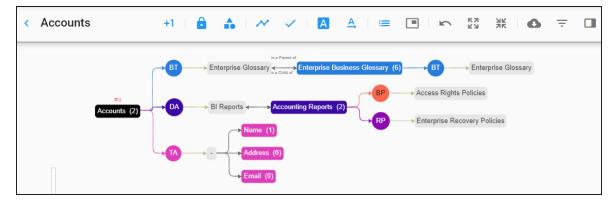

Use the following options to work on the mind map:

# View Counts ( +1 )

Switch **View Counts** to <sup>+1</sup> to view number of associations. For example, the following mind map displays the number of associations of the Accounts business term as two.

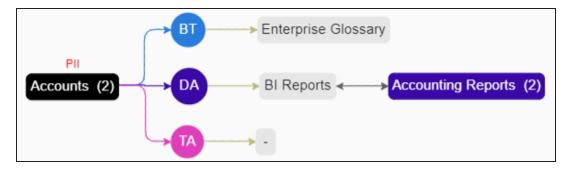

# View Sensitivity Data Indicator ( )

Switch **View Sensitivity Data Indicator** to **to** view sensitive data indicator of assets on the mind map.

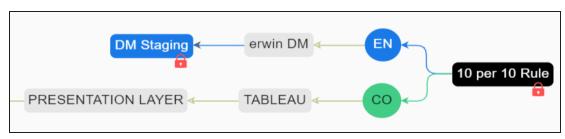

## View Sensitivity Data Classification (

Switch **View Sensitivity Data Classification** to **to** view sensitivity data classification of assets on the mind map.

For example, the following mind map displays sensitivity data classifications of assets as PII (Personally Identifiable Information).

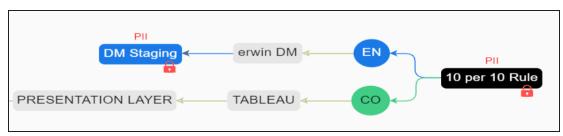

Switch to Enterprise Relationship Configuration (

)

Switch **Switch to Enterprise Relationship Configuration** to  $\sim$  to view enterprise relationship configuration. The enterprise relationship configuration refer to the line color and type as configured in the Business Glossary Manager.

For example, the following mind map displays the relationship between business term and column in blue color and Zig Zag type display.

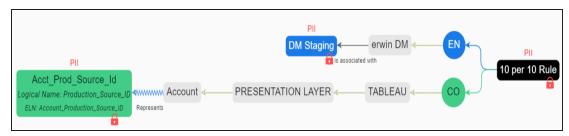

## Include Relationships ( )

Switch **Include Relationships** to  $\checkmark$  to view relationships between assets on the mind map.

For example, the following mind map displays the relationships between an environment and business term (is associated with).

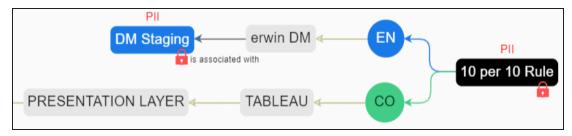

# Logical Names (A)

Switch **Logical Names** to A to view logical names of associated tables and columns on the mind map.

For example, the following mind map displays a column's logical name.

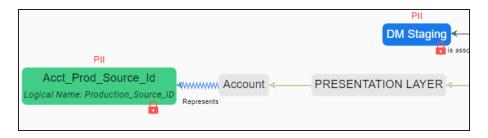

# Expanded Object Logical Names (A)

Switch **Expanded Object Logical Names** to  $\stackrel{\triangle}{=}$  to view expanded logical names of associated tables and columns on the mind map.

For example, the following mind map displays a column's expanded logical name.

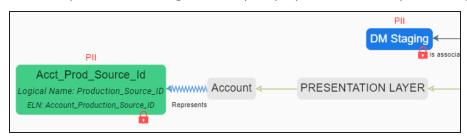

# Legend (=)

Switch **Legend** to **i** to view legend of the mind map.

# Overview ( )

Switch **Overview** to to view the overview of the mind map. You can slide the purple box to navigate across the mind map.

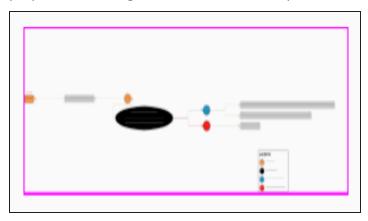

# Expand All ( )

Use this option to expand the nodes of the assets on the mind map.

# Collapse All ( ) ( )

Use this option to collapse the nodes of the assets on the mind map.

# Export ( )

Use this option to download the mind map in the XLSX or JPG format.

## Filter ( = )

Use this option to filter the mind map based on:

- Asset Type: You can exclude or include asset types from the mind map.
- Relationships: You can exclude or include assets based on relationships from the mind map.

### **Properties**

Click an asset on mind map to view its properties with association statistics under this pane. The properties of a technical asset differs from that of a business asset.

# **Reviewing and Rating Assets**

You can review and rate business assets and custom assets under the Business Glossary module. Rating and reviewing an asset allows you to add 5-star rating and provide feedback for an asset. Also, the ratings are displayed for the asset in card view and grid view.

To review and rate an asset, follow these steps:

In the <Business\_Asset> grid, click an asset.
 The <Business\_Asset\_Name> page appears.

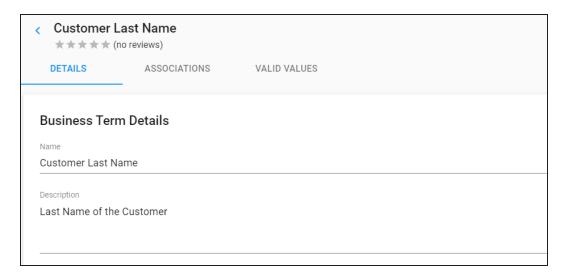

### Click ★★★★★.

The Reviews page appears. It also, displays reviews and ratings for the asset from all the users.

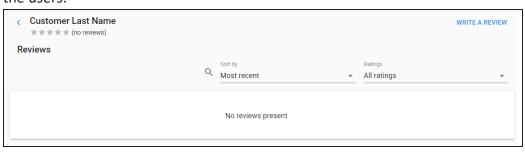

3. Click the Write A Review option.

The ratings page appears.

| Customer Last Name |        |      |
|--------------------|--------|------|
| Rating             |        |      |
| ****               |        |      |
| Title              |        |      |
|                    |        |      |
|                    |        |      |
| Review             |        |      |
|                    |        |      |
|                    |        |      |
|                    |        |      |
| RESET              | CANCEL | SAVE |

4. Enter appropriate values in the fields. Refer to the following table for field descriptions.

| Filed<br>Name | Description                                                                                                    |
|---------------|----------------------------------------------------------------------------------------------------|
| Rating        | Specifies the rating of the asset.  To rate an asset, select an appropriate star.                               |
| Title         | Specifies the title of your review comments.  For example: Well Documented Asset!                               |
| Review        | Specifies the review comments.  For example: The asset's technical and business properties are well documented. |

### 5. Click Save.

The ratings are displayed on the Reviews page.

Once the review is added, you can click to use the following options:

### Edit Review:

Use this option to update reviews and ratings for the asset.

#### ■ Delete Review:

Use this option to delete the review.

You can also filter the reviews based on ratings and sort category.

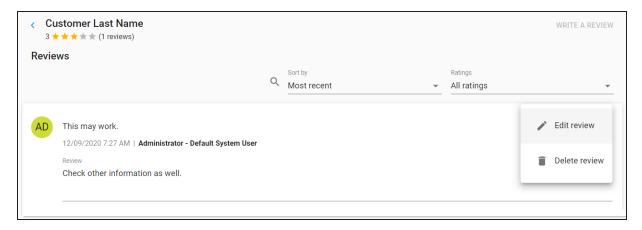

# **Managing Access**

You can manage access to catalogs in business glossary in the following ways:

- Assigning roles
- Assigning users

## **Assigning Roles**

To manage access via roles, follow these steps:

In the <Business\_Asset> page, click .
 The Catalogs pane appears.

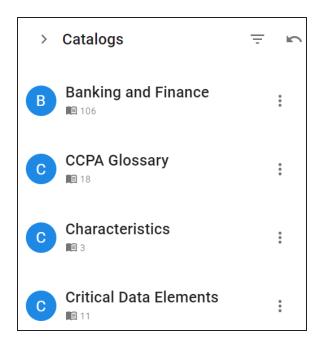

2. Select a catalog and click . Then, click Manage Access.

The Manage Access pane appears. By default, it is set work for Roles ( \*\* \*\* ).

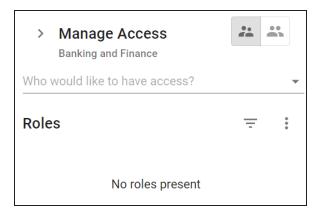

3. Click ▼.

The available roles appears.

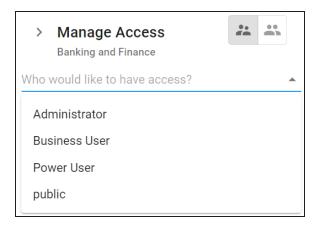

#### 4. Select a role.

The selected role is assigned to the asset. All users assigned to this role get access to the asset.

To revoke access of a role or delete it from the assigned roles list, click. Then, click **Delete**.

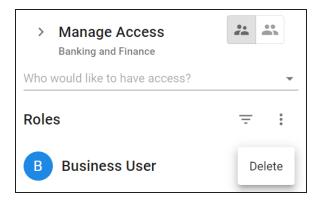

## **Assigning Users**

To manage access via users, follow these steps:

1. In the Manage Access pane, switch to Users ( in the Manage Access pane).

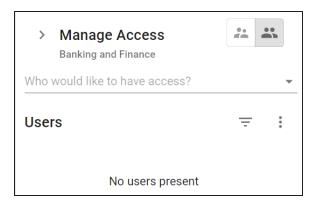

## 2. Click \( \bar{\pi} \).

The available users appears.

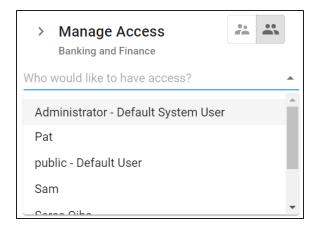

#### 3. Select a user.

The selected user is assigned to the asset.

To revoke access of a user or delete it from the assigned users list, list, click . Then, click **Delete**.

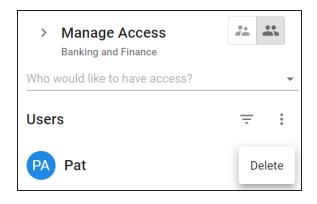